# **2: Basic Building Blocks: Binary Selection Worksheet**

# **Aim:**

The aim of this worksheet is to:

- understand binary selection control structure
- create a working JavaScript program that contains a binary selection

# **Control structure - Binary Selection**

The control structure that allows "two pathways" for different circumstances is called a Binary Selection. It is also called IF-THEN-ELSE Selection. Below are examples of Binary structures in Pseudocode and flowcharts.

# **Binary Selection (with two pathways)**

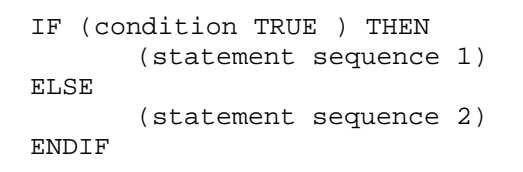

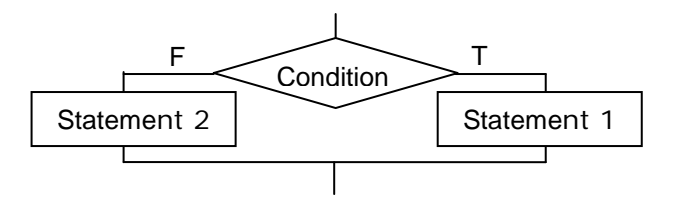

# **Binary Selection (with one pathway)**

 IF (condition TRUE ) THEN (statement sequence 1) ENDIF

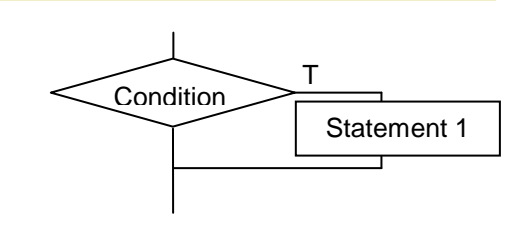

### **Binary Selection (Nested Statements)**

```
 IF (condition TRUE ) THEN 
    IF (condition TRUE ) THEN 
         (statement sequence 1)
    ELSE
         (statement sequence 2)
    ENDIF
 ELSE
    (statement sequence 3)
 ENDIF
```
# **Example Binary Selection**

#### Problem Statement

Create a program that will input two number and output the biggest

```
Solution – IPO chart – Figure 1
```
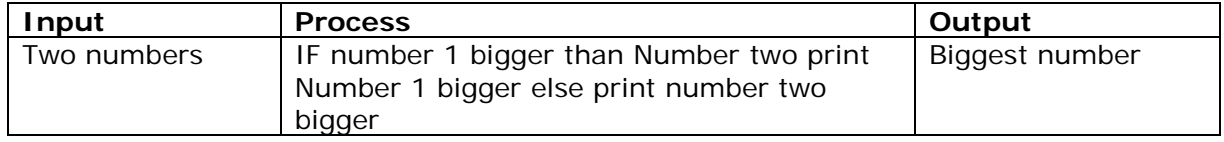

#### Solution – Algorithm – Figure 2

#### **Pseudocode**

```
BEGIN
    Enter Number 1 
    Enter Number 2
    IF Number 1 > Number 2 THEN 
          PRINT Number1 is bigger
    ELSE
          PRINT Number2 is bigger
    ENDIF
END
```
# **Activity 1: Draw a Flowchart**

Draw the flowchart for the "Binary control (Nested Structures) on the previous page.

**Activity 2: Draw a Flowchart**

Draw the flowchart for the pseudocode "Solution algorithm" above.

### **Activity 3: Create the JavaScript program**

Create the JavaScript code for the Example Problem above and save it to the appropriate Solutions folder in your mobile website.

- 1. Copy the HTML in Figure 3 into the section tag of the **binarySolAct3.html** file
- 2. **Add** the **comments** to the top of the pages including your name and detail of the page/code

#### Javascript Code – Figure 3

```
Binary Selection<br>
<form name="form">
    Number one: <input name="num_one" type="text" id="num_one"/><br>
     Number two<input name="num_two" type="text" id="num_two" /><br>
     <input type="button" value="submit" onClick="process()" />
</form>
<hr>
Answer <div id="answer"> </div>
<script type="text/javascript"> 
    function process(){
          var num1 = document.form.num_one.value;
          var num2 = document.form.num_two.value;
          if(num1 > num2){
               document.getElementById('answer').innerHTML = "Number one is bigger: " + num1;
          } else {
               document.getElementById('answer').innerHTML = "Number two is bigger: " + num2;
          }
    }//end of function
</script>
```
# **Activity 4: Test your program**

Test the Javascript program from Activity 3, complete the table below and answer the question using following test data.

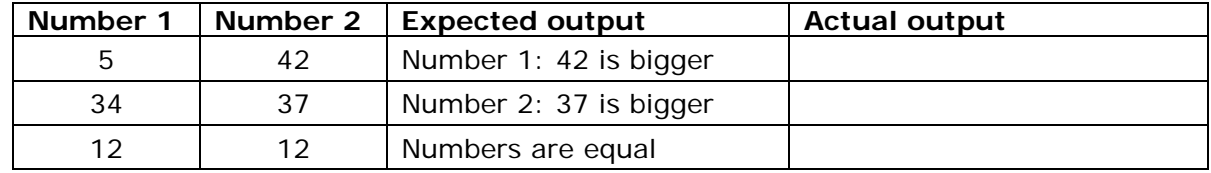

\_\_\_\_\_\_\_\_\_\_\_\_\_\_\_\_\_\_\_\_\_\_\_\_\_\_\_\_\_\_\_\_\_\_\_\_\_\_\_\_\_\_\_\_\_\_\_\_\_\_\_\_\_\_\_\_\_\_\_\_\_\_\_\_\_\_

\_\_\_\_\_\_\_\_\_\_\_\_\_\_\_\_\_\_\_\_\_\_\_\_\_\_\_\_\_\_\_\_\_\_\_\_\_\_\_\_\_\_\_\_\_\_\_\_\_\_\_\_\_\_\_\_\_\_\_\_\_\_\_\_\_\_

\_\_\_\_\_\_\_\_\_\_\_\_\_\_\_\_\_\_\_\_\_\_\_\_\_\_\_\_\_\_\_\_\_\_\_\_\_\_\_\_\_\_\_\_\_\_\_\_\_\_\_\_\_\_\_\_\_\_\_\_\_\_\_\_\_\_

\_\_\_\_\_\_\_\_\_\_\_\_\_\_\_\_\_\_\_\_\_\_\_\_\_\_\_\_\_\_\_\_\_\_\_\_\_\_\_\_\_\_\_\_\_\_\_\_\_\_\_\_\_\_\_\_\_\_\_\_\_\_\_\_\_\_

\_\_\_\_\_\_\_\_\_\_\_\_\_\_\_\_\_\_\_\_\_\_\_\_\_\_\_\_\_\_\_\_\_\_\_\_\_\_\_\_\_\_\_\_\_\_\_\_\_\_\_\_\_\_\_\_\_\_\_\_\_\_\_\_\_\_

a) Does the program produce the expected output?

b) Describe what happens when no data is in the text boxes.

## **Activity 5: Modify the Javascript code for equal numbers**

The following modified algorithm displays "Numbers are equal" if the 2 numbers entered are the same. It includes a nested Binary Selection

```
BEGIN
  Enter Number 1 and enter Number 2
   IF Number1 = Number2 THEN
    PRINT Numbers are equal
   ELSE
    IF Number 1 > Number 2 THEN
        PRINT Number1 is bigger
    ELSE
        PRINT Number2 is bigger
    END IF
   END IF
END
```
- a. Draw the flowchart algorithm for the above Pseudocode
- b. Modify your Javascript code (from Activity 3) to include the above modifications and put the new modified code into the section tag of the **binarySolAct5.html** file
- c. **Add** the **comments** to the top of the pages including your name and detail of the page/code

### **Activity 6 Extension: Modify code for no data entered**

Change the program, so that when no data is entered into both textboxes an error message "no data entered" is displayed.

Put into the section tag of the **binarySolExt.html** file